## **SETTING USING GOOGLE CHROME**

### **1. Open Google Chrome go to Setting**

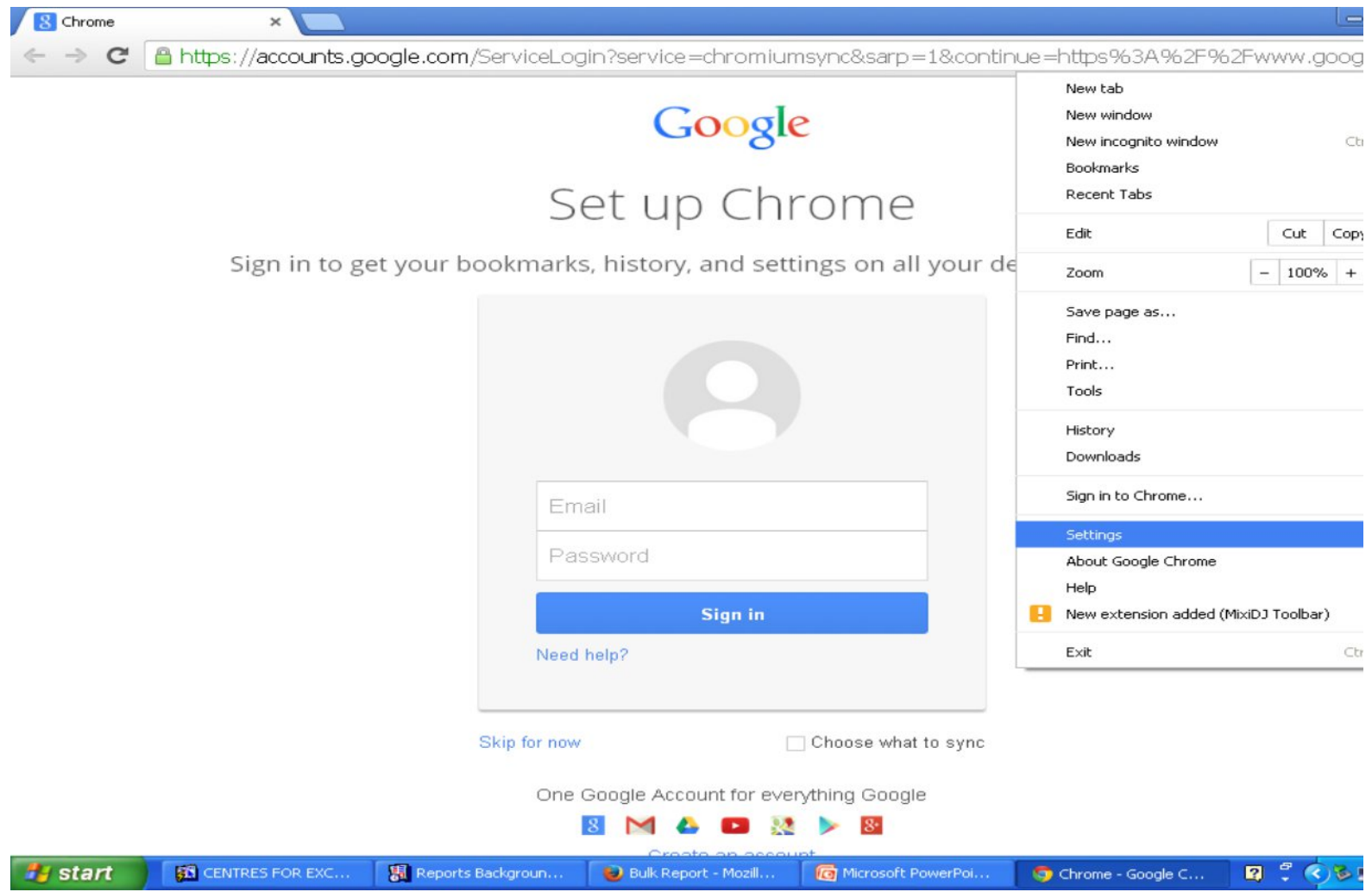

#### 2. Click Show Advanced Setting and go to Network and Click Change Proxy Setting

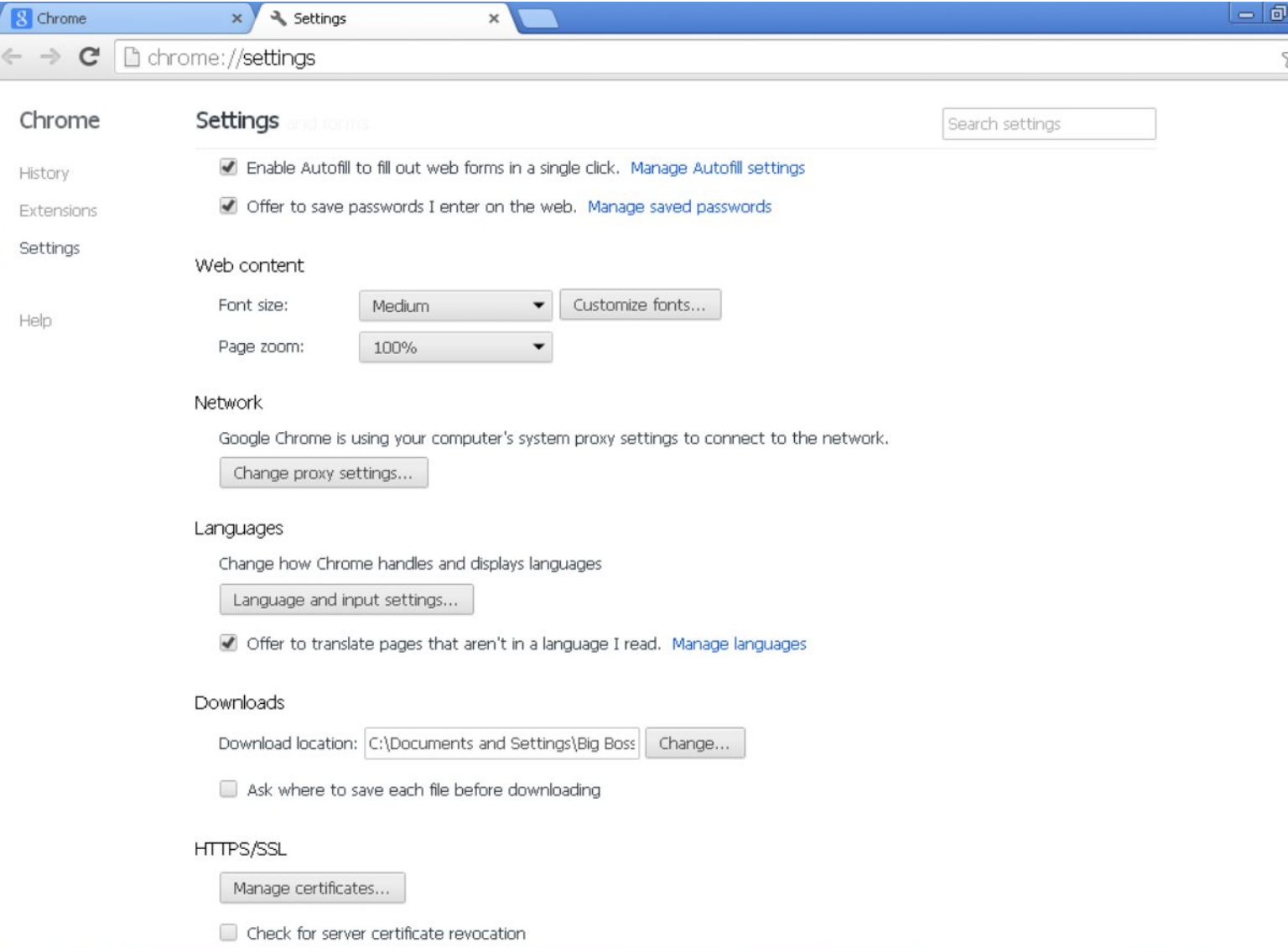

**B** CENTRES FOR EXC...

# 3. Click LAN Settings and go to Use Automatic Configuration Script

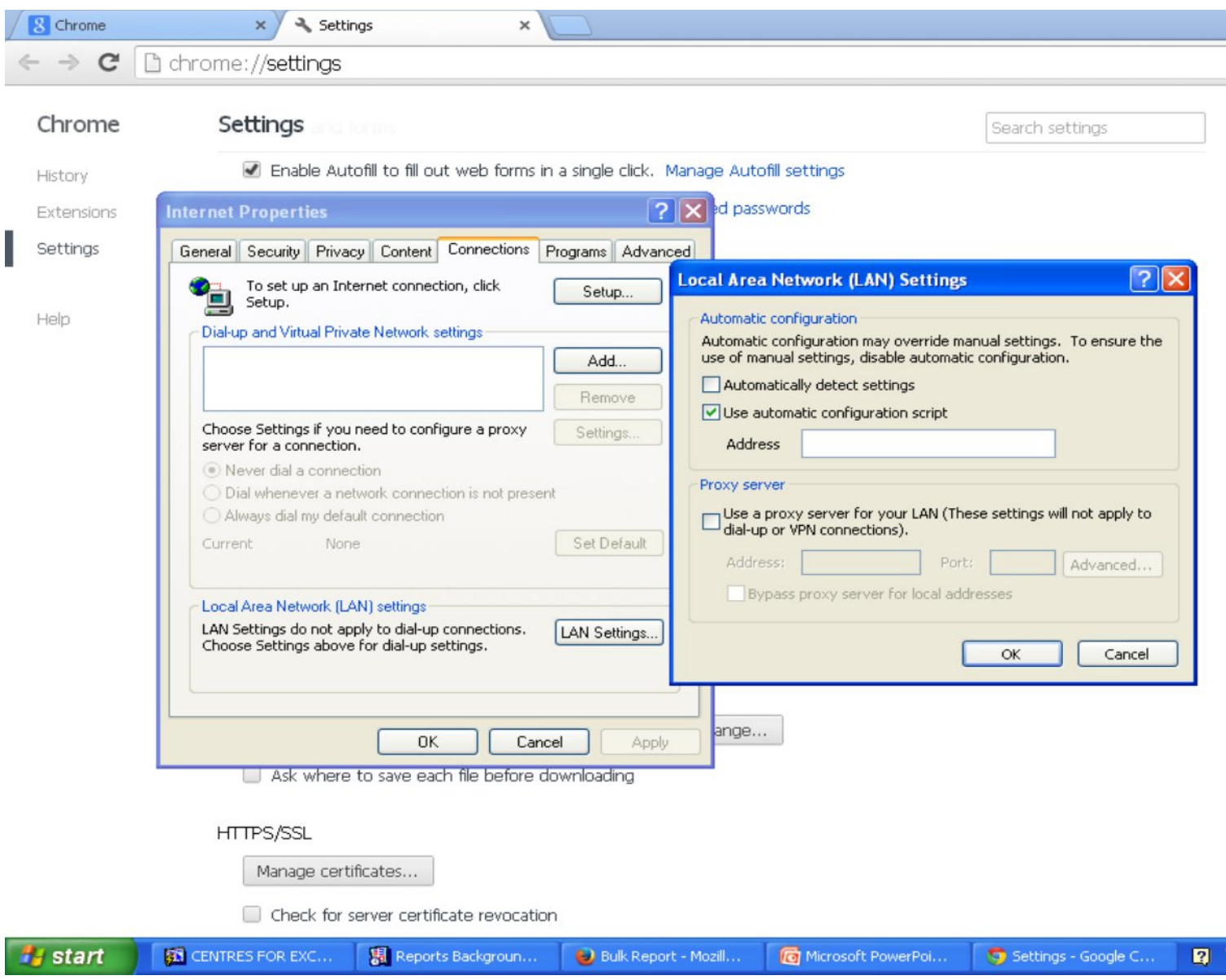

#### **4. Type Address (http://210.48.222.80/proxy.pac) and click OK. Please restart desktop before access the IIUM Digital Database.**

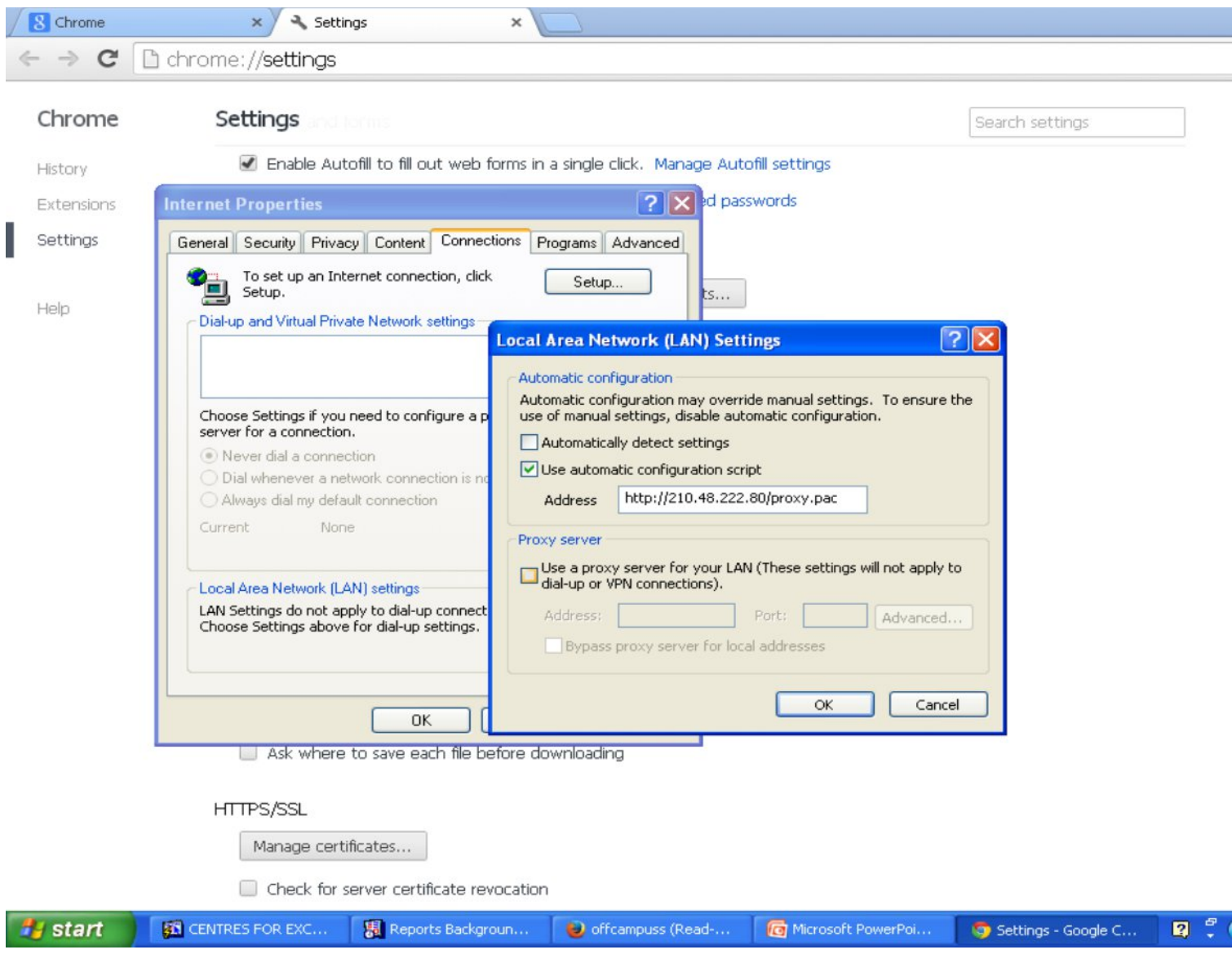